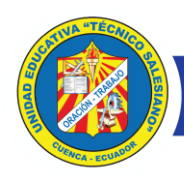

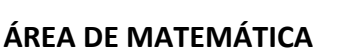

2019-2020

**SALESIANOS DON BOSCO** 

#### **CREACIÓN DE GRUPOS EN LA PLATAFORMA MOODLE**

- Es necesario tener a mano el listado de los estudiantes de cada curso.
- Dentro del aula virtual en la sección de **Administración** (ubicada en el costado derecho del entorno moodle) seleccionamos la opción de **Usuarios.**

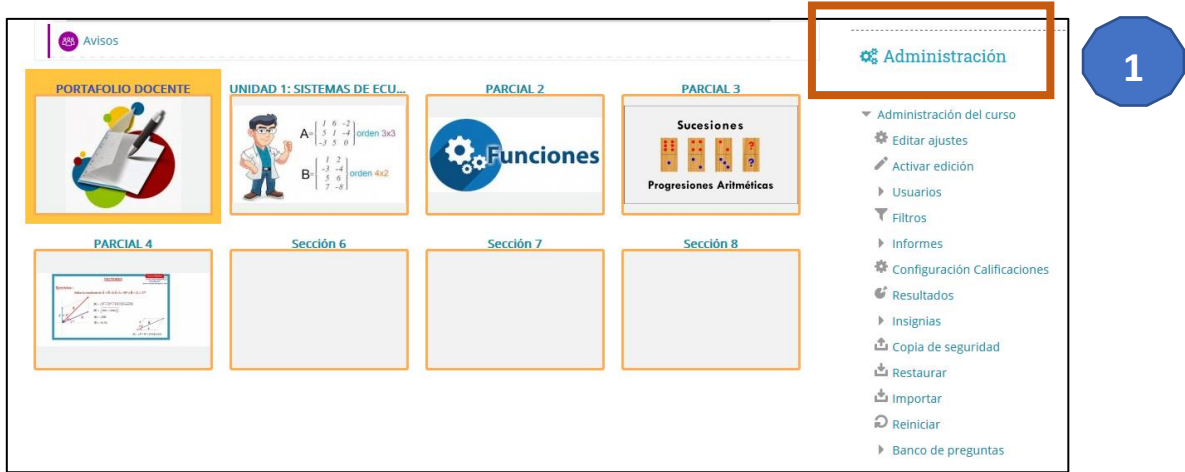

• Damos clic de la opción de **USUARIOS,** y seleccionamos **GRUPOS.**

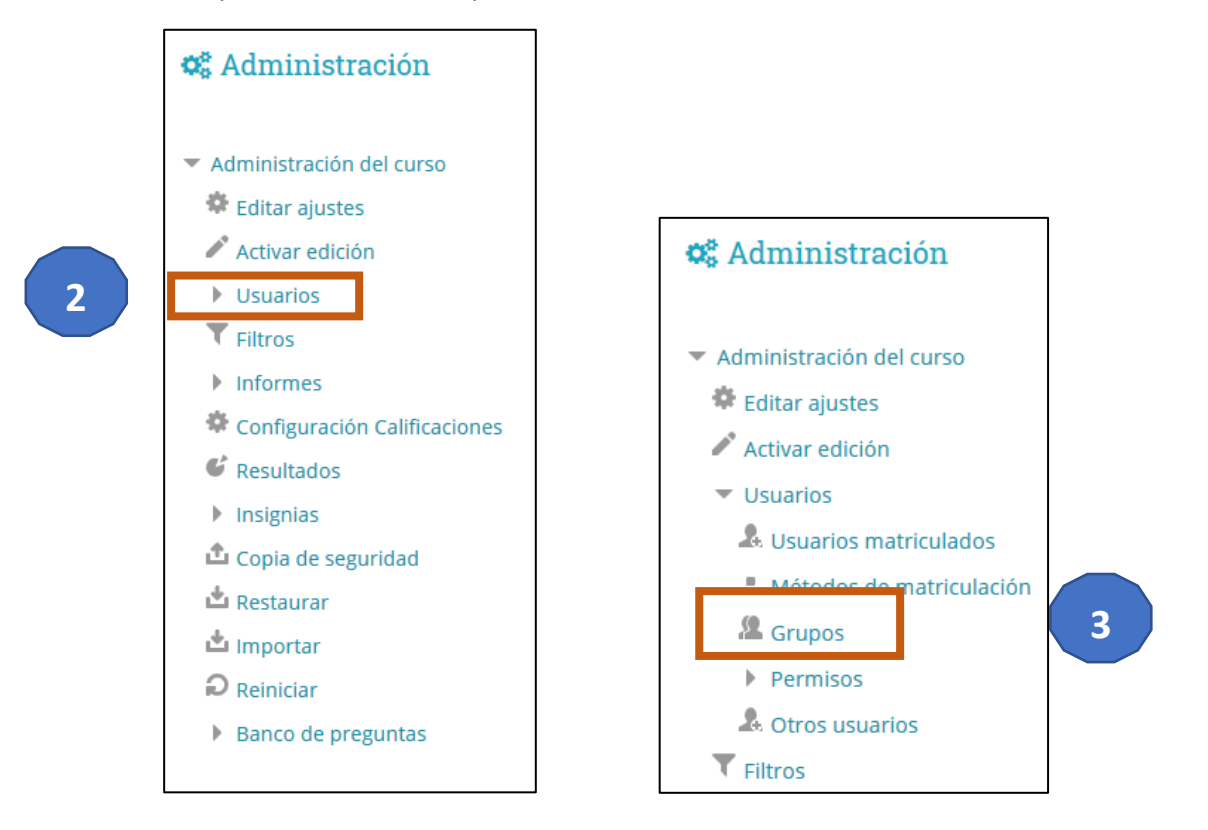

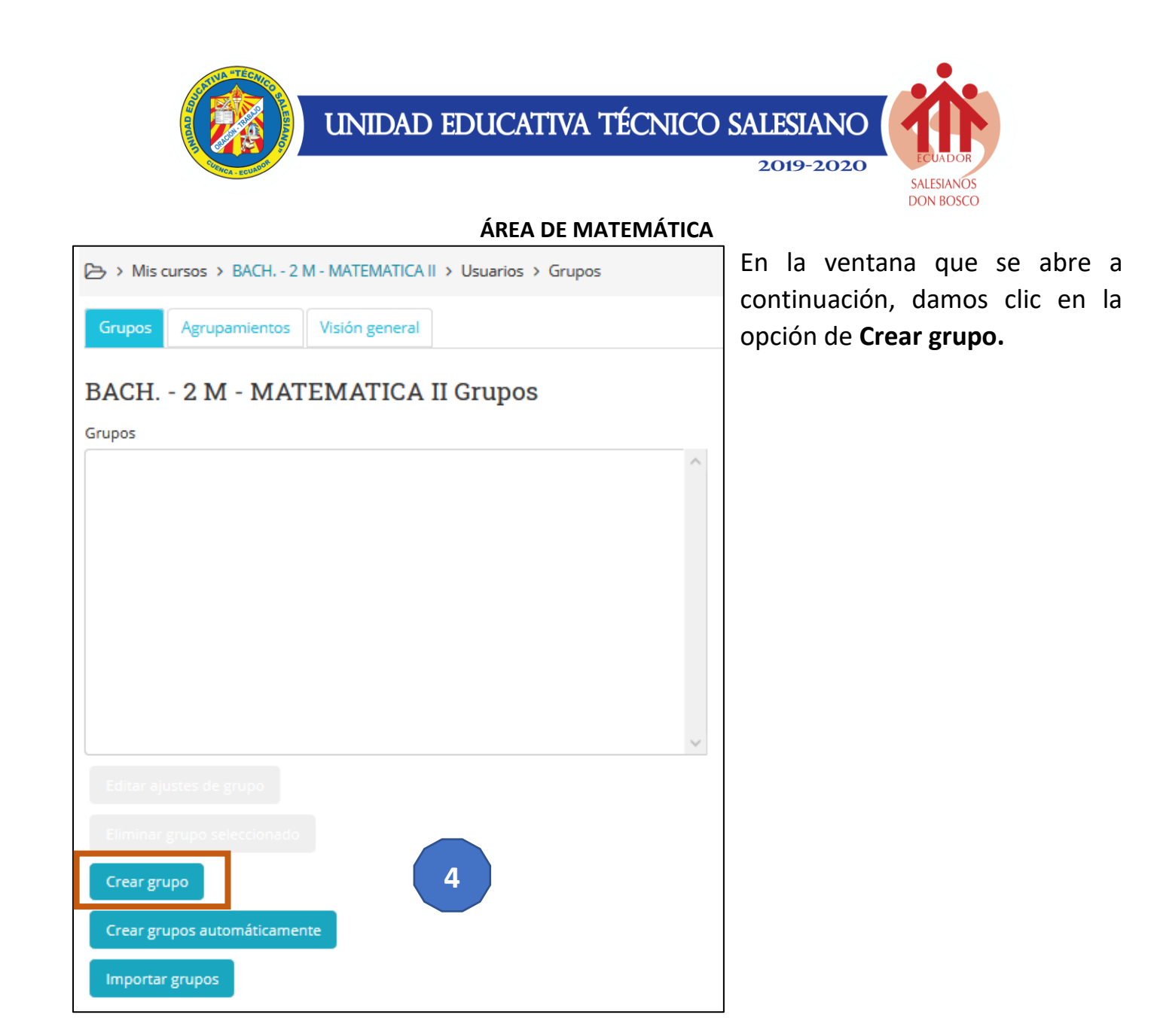

- A continuación, completamos los campos solicitados. El **Nombre del grupo** es un campo obligatorio, la **Descripción del grupo** es opcional.
- Luego de llenar los campos solicitados, damos clic en **Guardar cambios.**
- *Si desea colocar una imagen como distintivo del grupo la puede arrastrar y soltar y Nueva imagen. (opcional)*

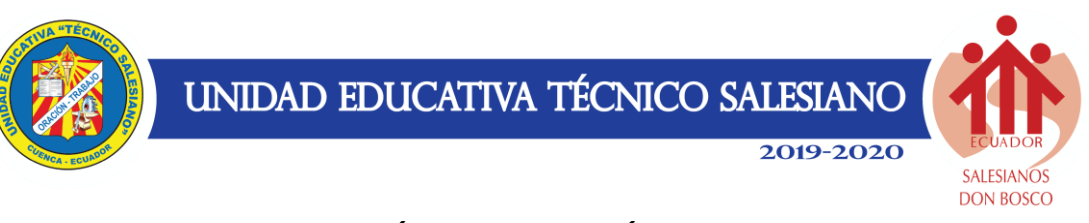

### ÁREA DE MATEMÁTICA

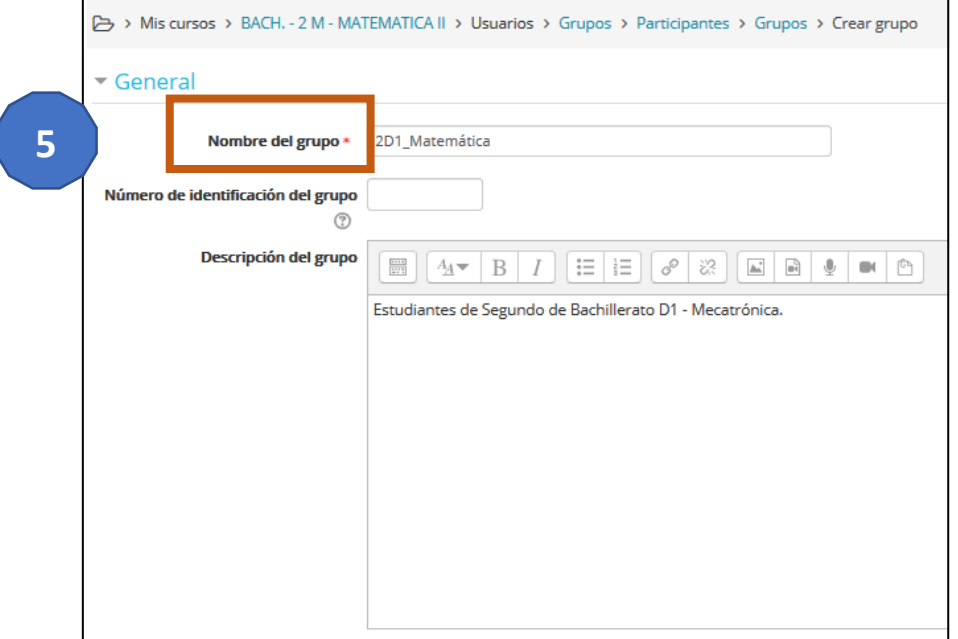

Í

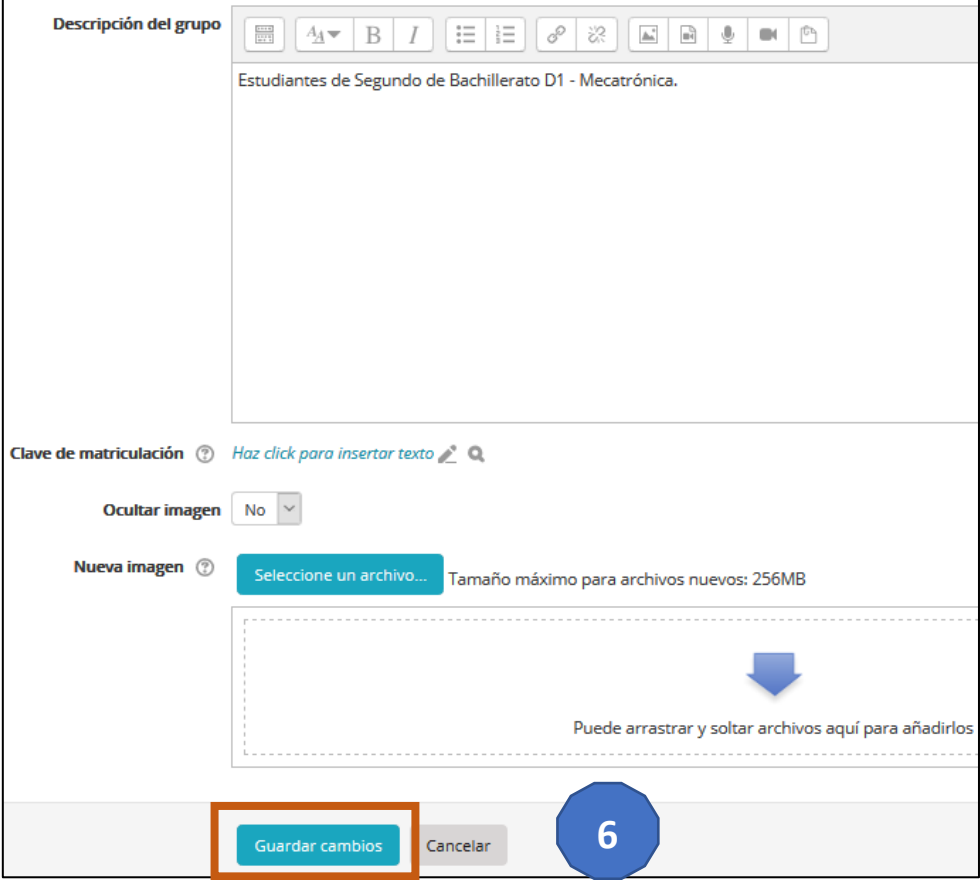

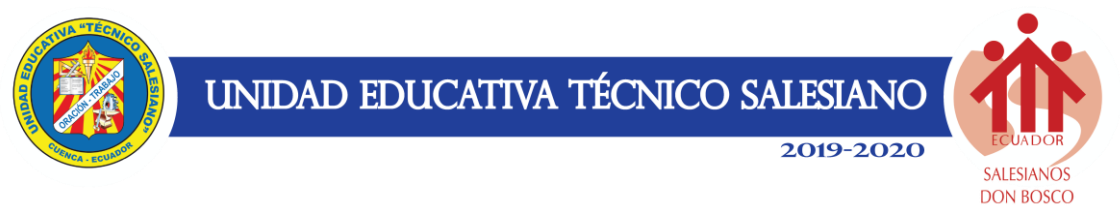

### **ÁREA DE MATEMÁTICA**

• Creado el nuevo grupo, lo **seleccionamos** y damos clic en **Agregar/quitar usuarios.**

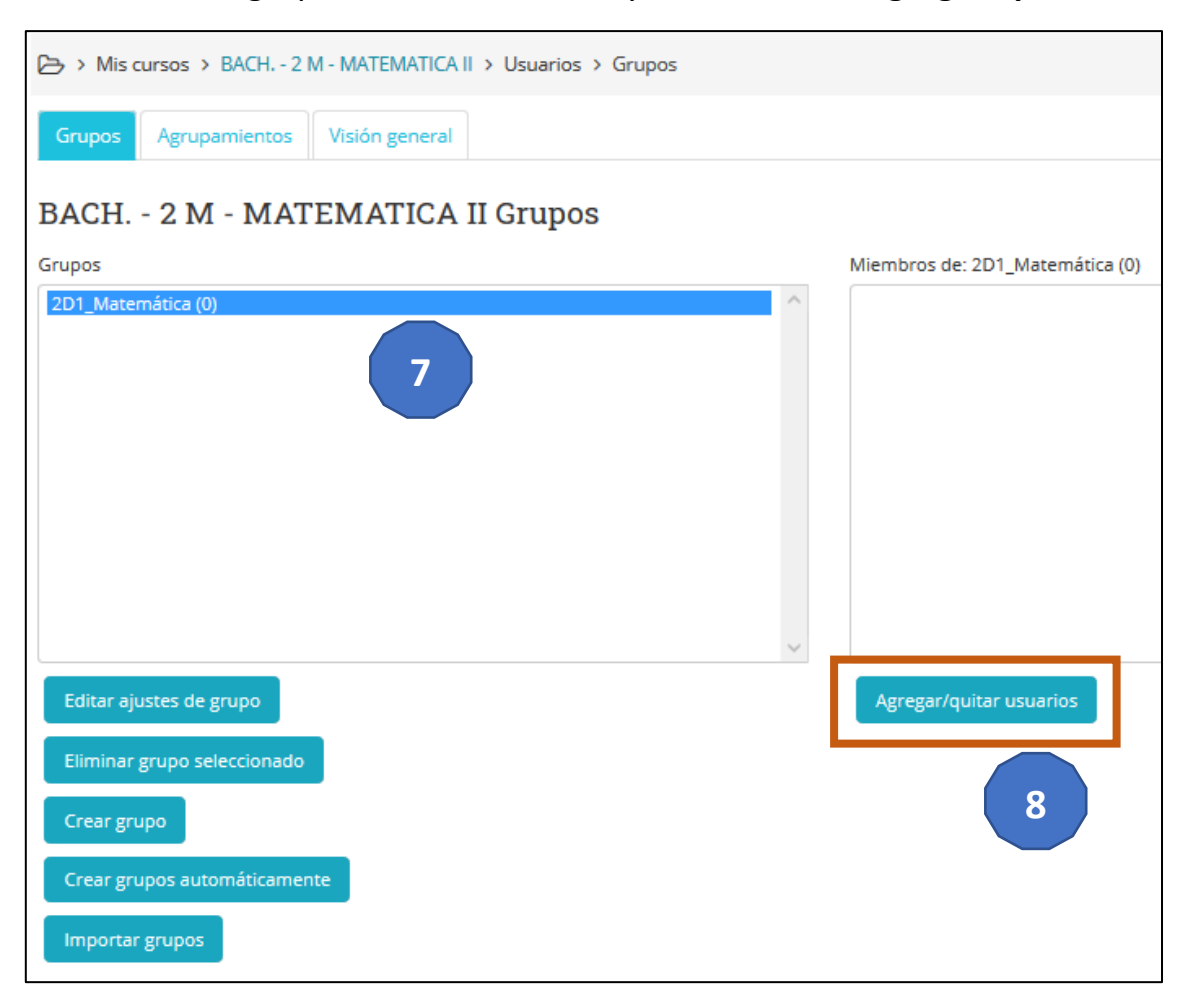

• En este punto es importante contar con los listados de estudiantes por cada curso, ya que nos aparecerán todos los estudiantes de nivel en el que estemos trabajando.

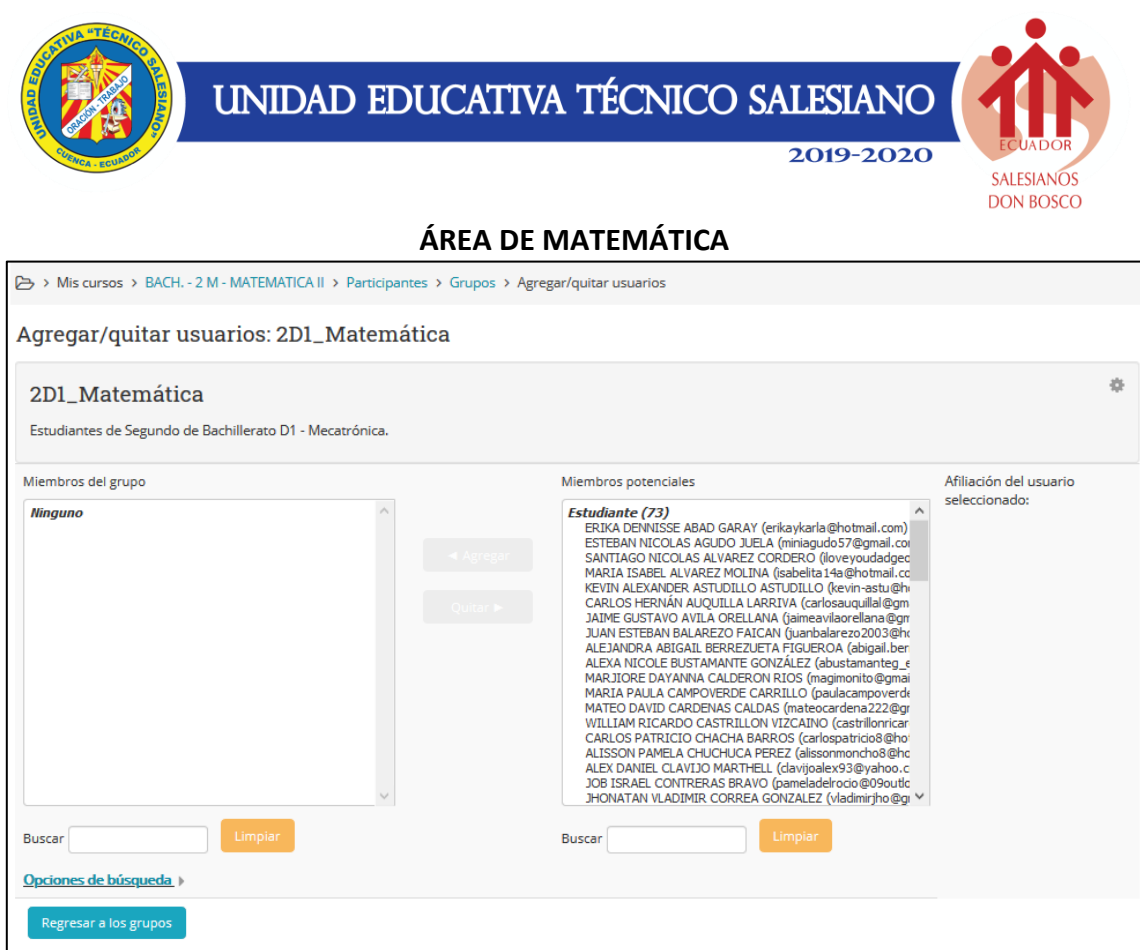

- Seleccionamos únicamente los estudiantes que pertenecen al nivel (en este ejemplo a los estudiantes de 2D1).
- Se pueden agregar a los estudiantes de uno en uno, o hacer una selección general manteniendo presionada la tecla **Ctrl.**
- Se puede utilizar la sección de búsqueda ubicada en la parte inferior de la lista.
- Es importante seleccionar también al docente(s) que dicten la materia. Estos se encuentran en la parte inferior de la lista.

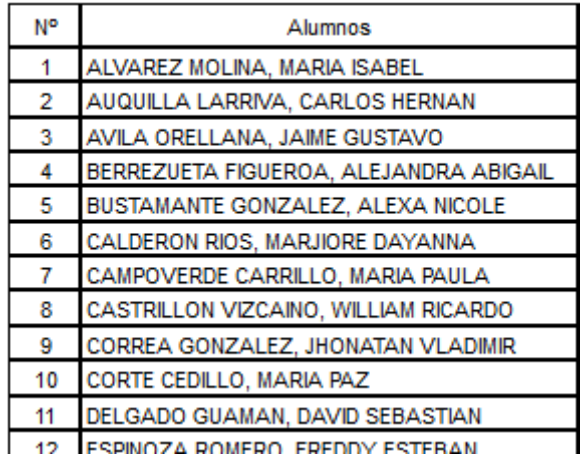

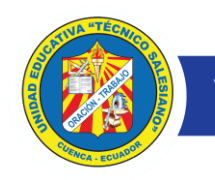

Л

# UNIDAD EDUCATIVA TÉCNICO SALESIANO

2019-2020

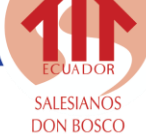

## ÁREA DE MATEMÁTICA

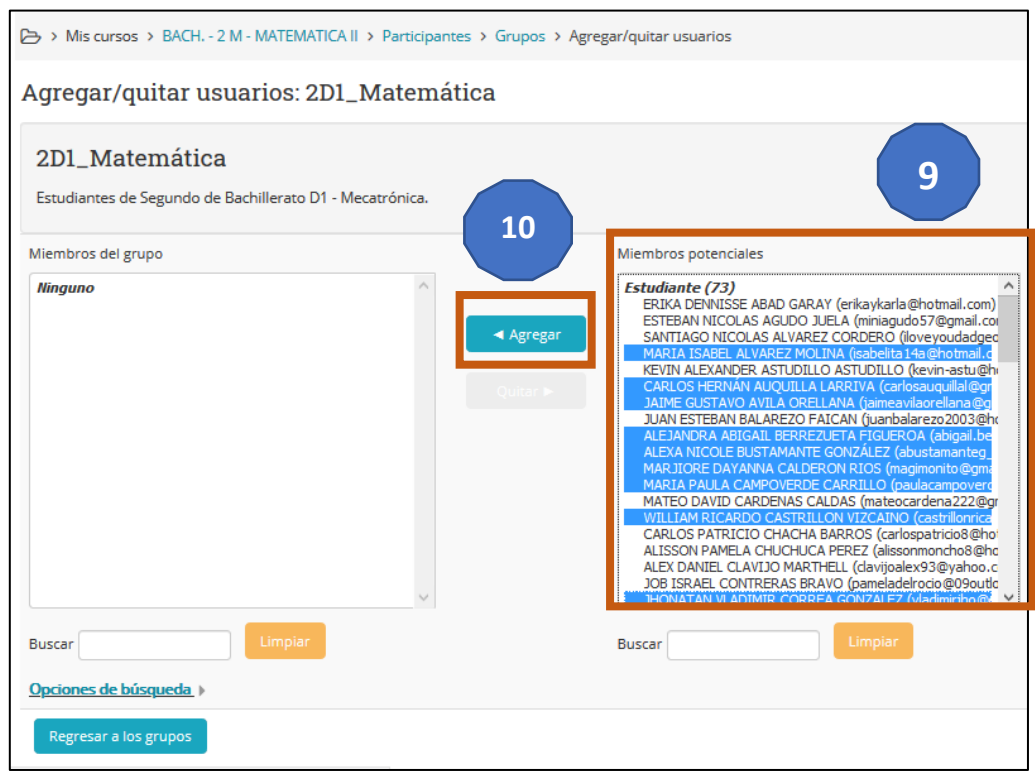

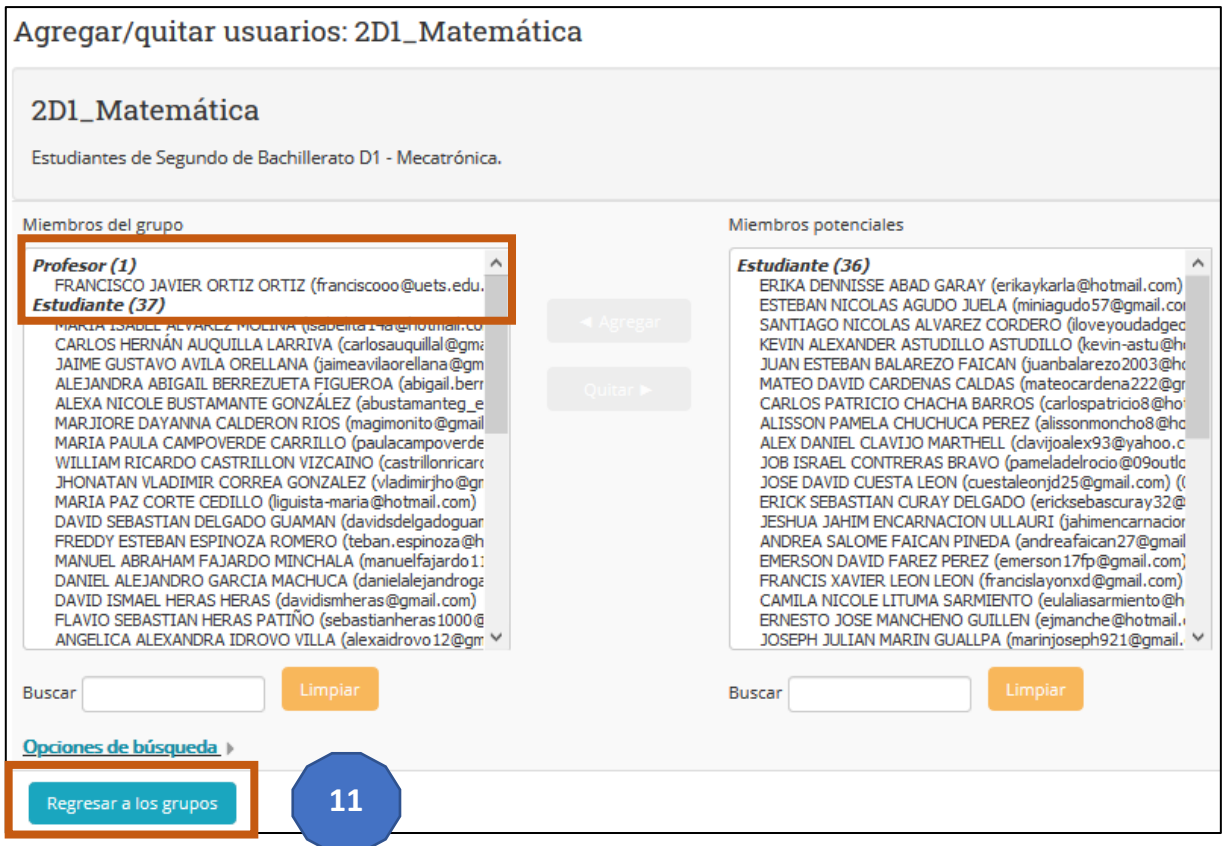

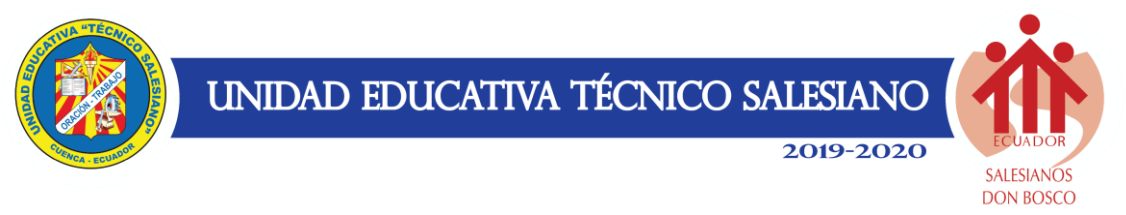

### **ÁREA DE MATEMÁTICA**

• Una vez seleccionados todos los estudiantes y docente, verificar el total de estos con el número de estudiantes por curso. Dar clic en **Regresar a los grupos** para finalizar.

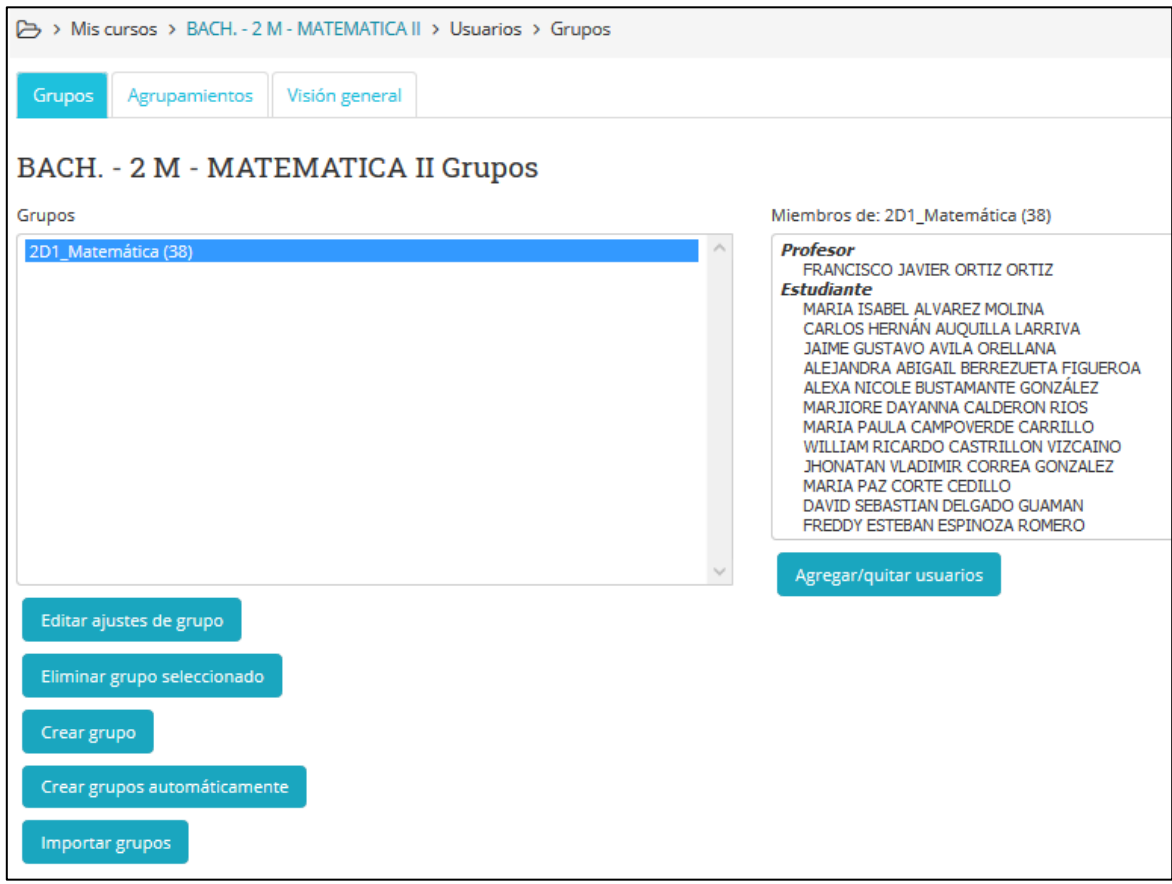

• Repetimos desde el paso **4** para crear nuevos grupos.